- 1.) Open Ecotect (Note: student versions of Ecotect 32 bit 2010 or Ecotect 32 bit 2011 can be readily accessed via the <a href="http://students.autodesk.com/?nd=m\_home">http://students.autodesk.com/?nd=m\_home</a> for up to 3 year activation.)
- 2.) Go to File → Open
- 3.) Go to Model → Site Location (this is also located on the project Tab on the left hand side)

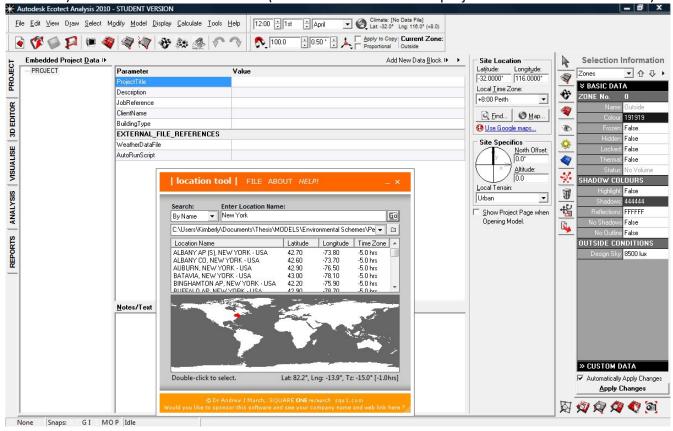

- 3.) Type city name  $\rightarrow$  Go
- 4.) Select city and close window. This information can also be imported using a .dat file but for now just cancel the file search and select the city name from the list.
- 5.) Click on World Icon > Load Weather File (If the weather data is not located on your computer, refer to Ecotect Tutorial 1- how to import/load weather files)
- 6.) Building geometry or import geometry (Refer to tutorial 2: importing geometry)
- 7.) Display > Shadows (F10)
- 8.) Change date and time (usually it is key to important to have winter solstice, summer solstice, equinox shadow ranges for shadow studies)
- 9.) Go to Shadow Setting (Right side tab) → In Shadow Display Check Daily Sun Path → Check Annual Sun Path

10.) In animate shadows  $\rightarrow$  Click hourly

Nofal Kimberly Ecotect Tutorial

## Shadow Range

- 11.) Go to Shadow settings (Right side tab) → Select Show Shadow Range and change start, stop, and step. Setting the increment based on the frames/ minute
- 12.) Go to Analyze (left side tab) to show the full shadowcasting per start/stop
- 13.) Change date and time (usually it is key to important to have winter solstice, summer solstice, equinox shadow ranges for shadow studies)
- 14.) On Right bottom side select Copy View to Clipboard → Save to File...

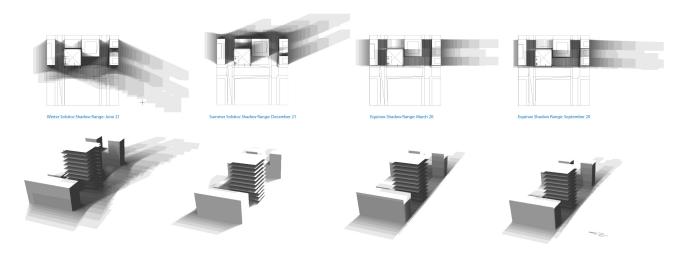

Remember to unclick shadow range when performing more precedures in Ecotect. Depending on the increment, start, and stop + the intricacy of the imported geometry, the file will lag when panning/rotating views.

## **Sun-Path Diagram**

- 15.) Go to Zone Management (Right side tab) → Create Point Zone
- 16.) A point can easily be created in Ecotect under the 3d Editor(Left side) > Pt
- 17.) Select the Point element in the Drawing.
- 18.) Go to the Calculate > Sun-Path Diagram... Projection Type > select Orthographic

## **Moving the Point**

- 19.) Click the Transform icon on left upper corner
- 20.) Select the Point element in the Drawing.
- 21.) \*\*\*Steps 9-10 can also be done by going to Zone Management (Right side tab)  $\rightarrow$  select Point Zone  $\rightarrow$  Right click Select Objects On Zone ---> Go to object Tranformation (Right side tab)
- 22.) Move the point to location you like > Enter

## Saving Image

On Right bottom side select Copy View to Clipboard → Save to File...

Nofal Kimberly Ecotect Tutorial